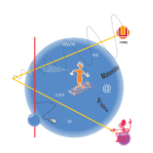

## **Ensino Integrado de Matemática e Física com auxílio das Tecnologias de Informação e Comunicação (TIC)**

## **Breves Instruções de Uso da Planilha Excel para análise de Dados.**

A partir dos dados obtidos de forma experimental, podemos desenvolver os gráficos na planilha Excel, permitindo uma análise qualitativa e quantitativa mais eficaz do referido fenômeno e ou situação em análise.

Usaremos abaixo o exemplo da simulação de um objeto em queda, observado por um estudante em seu Laboratório.

Ao observar a simulação, você terá os dados da posição do objeto e a sua velocidade em função do tempo de queda, conforme visualizado na figura 01.

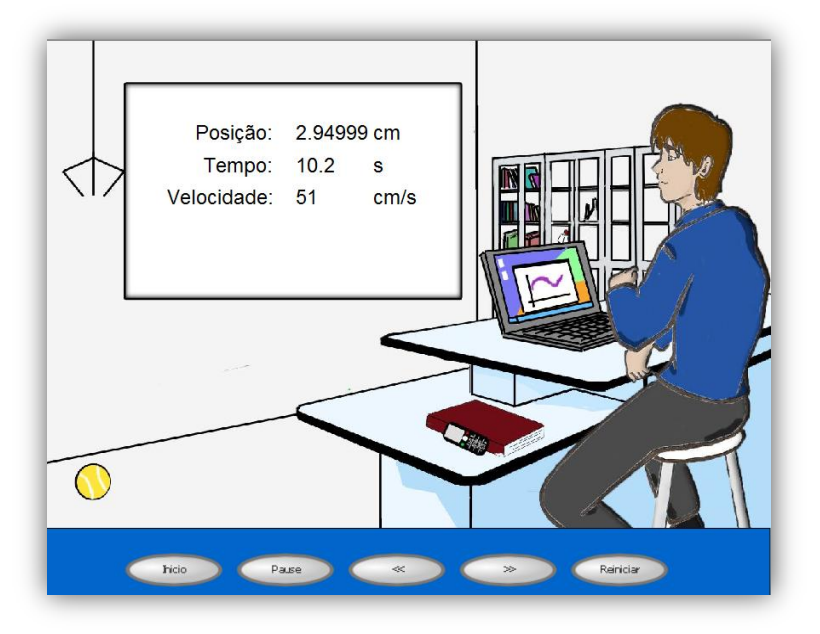

Figura 01 – Representação da queda do objeto, indicando posição (y), tempo (t) e velocidade.

Para facilitar a aquisição dos dados, você deverá optar em clicar com auxílio do mouse em **Pause**, parando a simulação, para continuar clique novamente em **Iniciar, ou avance e retroceda nas setas (<<, >>)**. Os dados deverão ser organizados em forma de tabela, exemplo figura 02.

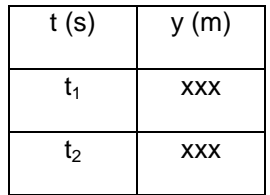

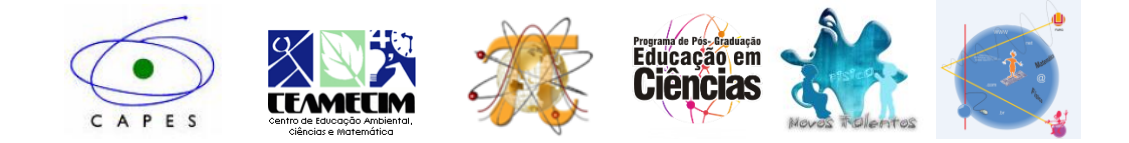

| $t_3$          | <b>XXX</b> |
|----------------|------------|
| $t_4$          | <b>XXX</b> |
| t <sub>5</sub> | <b>XXX</b> |
| $t_6$          | <b>XXX</b> |
| t <sub>7</sub> | <b>XXX</b> |

Figura 02 – Tabela de dados da queda do elefante.

Com os dados organizados em forma de tabela na planilha Excel, selecione os mesmos com auxilio do mouse, permitindo gerar o gráfico, clicando no ícone **Inserir**, após irá abrir o assistente de gráficos mostrando as etapas de construção do gráfico, optar em gráfico de dispersão conforme figura 03, com a optando pelo de gráfico de linhas suaves.

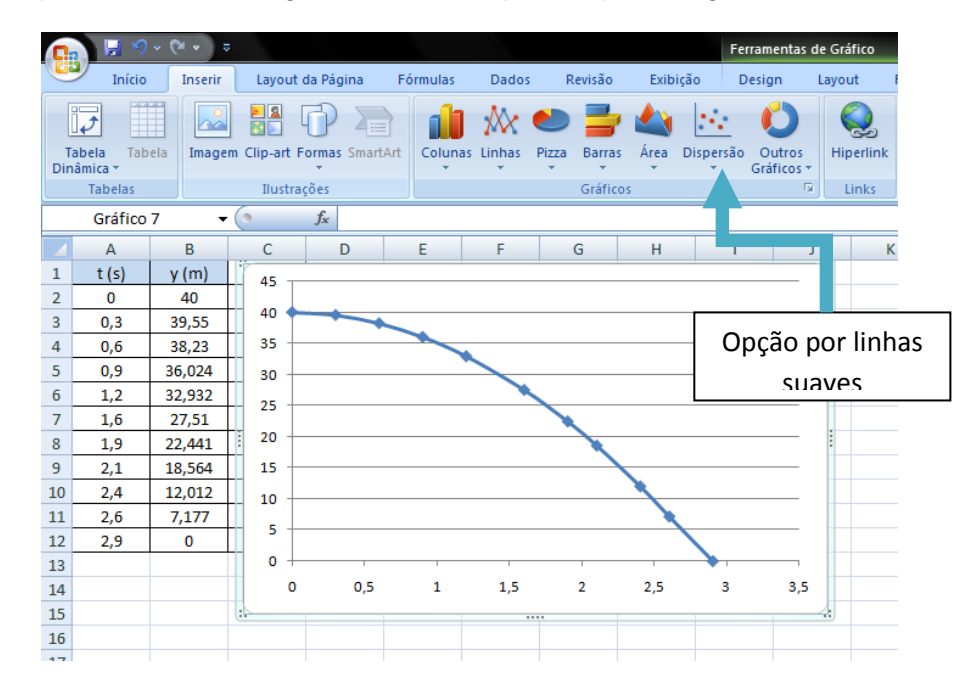

Figura 03 – Escolha do tipo de gráfico para interpretação e análise dos dados.

Ao clicar com o mouse sobre o gráfico, irá aparecer na tela de seu computador a 2<sup>a</sup> etapa que envolve o **Design**, onde você poderá optar no campo Layout de Gráfico, para incluir legendas, conforme a figura 04. Nesta etapa você terá a possibilidade em digitar o título do gráfico, indicar os nomes e as unidades dos valores dos eixos x e y, optando ou não em ter legenda no gráfico, etc.

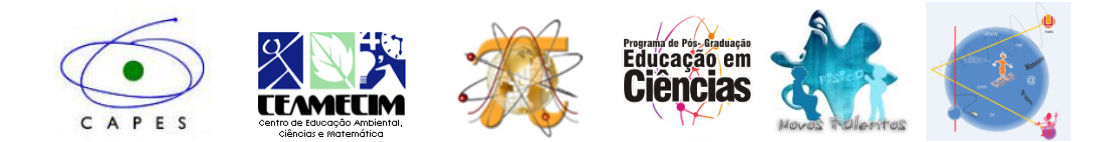

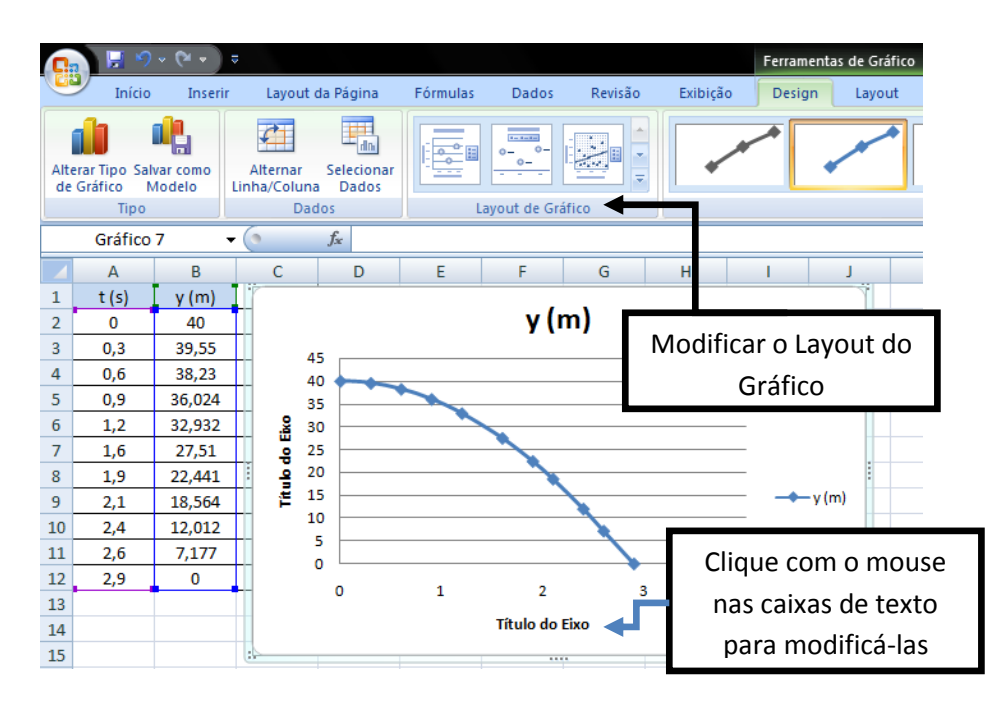

Figura 4 – Incluindo legendas no Gráfico

Figura 04 – Modificando o Layout e as caixas de texto.

Neste momento, iremos fazer uma primeira análise de nosso gráfico, gerando a equação que representa os dados que coletamos. Com o botão direito do mouse clique na linha representada no gráfico, conforme figura 05 e depois em **adicionar linha de tendência**.

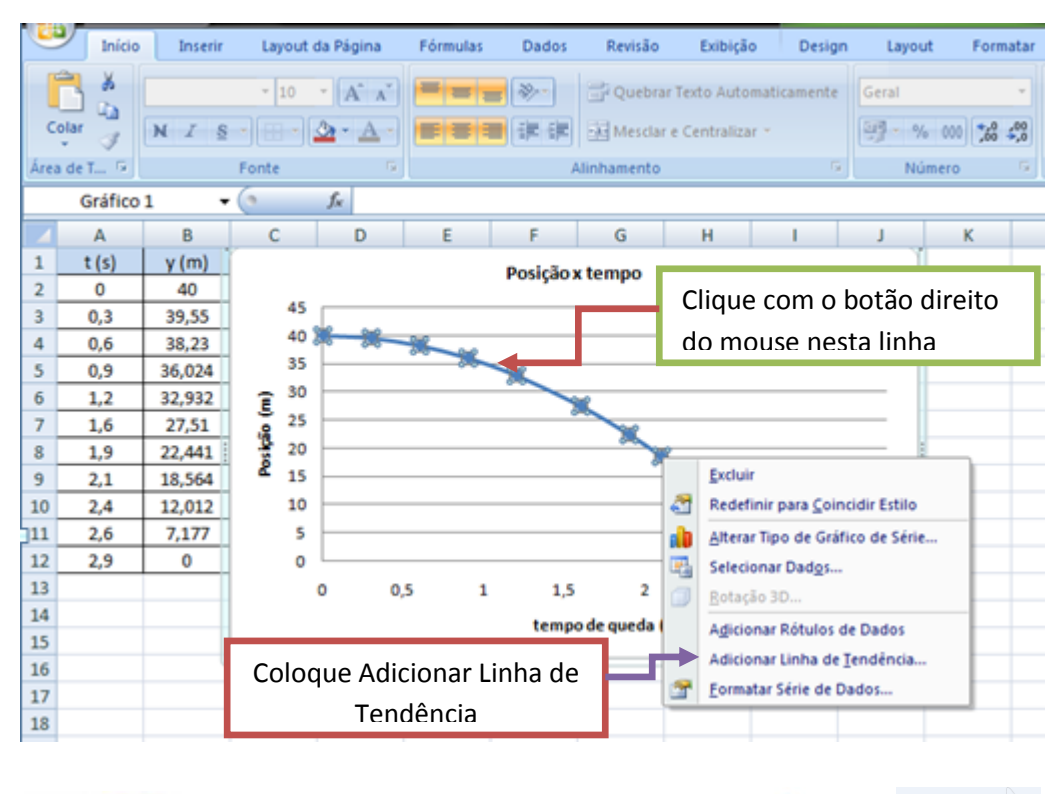

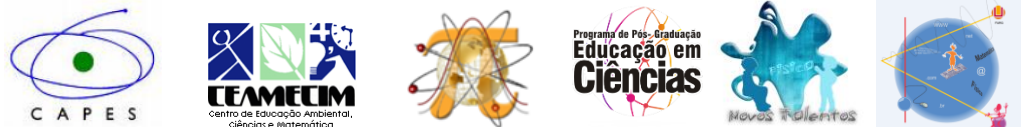

Figura 05 – Adicionando linha de tendência no gráfico.

Ao clicar em adicionar linha de tendência, irá abrir a opção formatação da linha de tendência, tendência/tipo de regressão, com estamos trabalhando com equação de 2<sup>0</sup> grau, clique em polinomial de ordem 2, conforme a figura 06.

Na mesma tela, aparece o item **exibir equação no gráfico**, clique nele, e aí terás a equação que representa a queda do objeto em função do tempo.

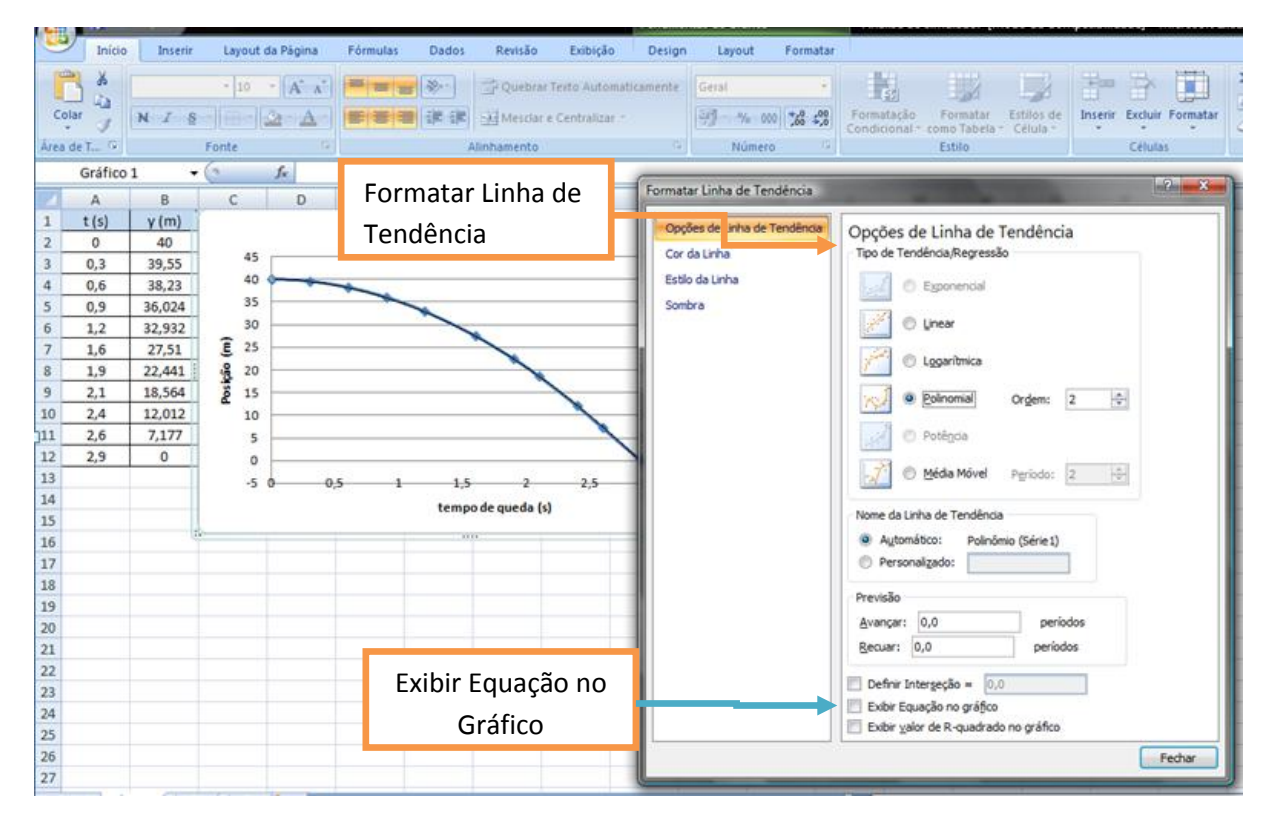

Figura 06 – Opções de Linha de Tendência e Exibir Equação no Gráfico

Parabéns! Você já deve estar com o seu gráfico, com a equação gerada conforme figura 07. Aproveite agora para as análises e interpretações.

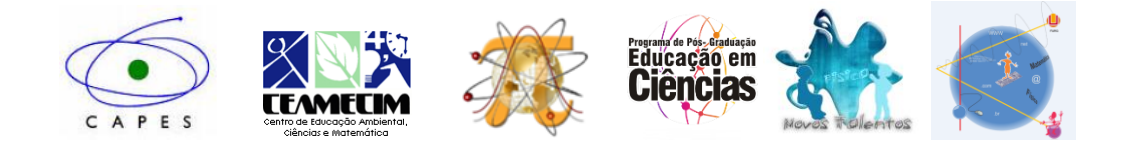

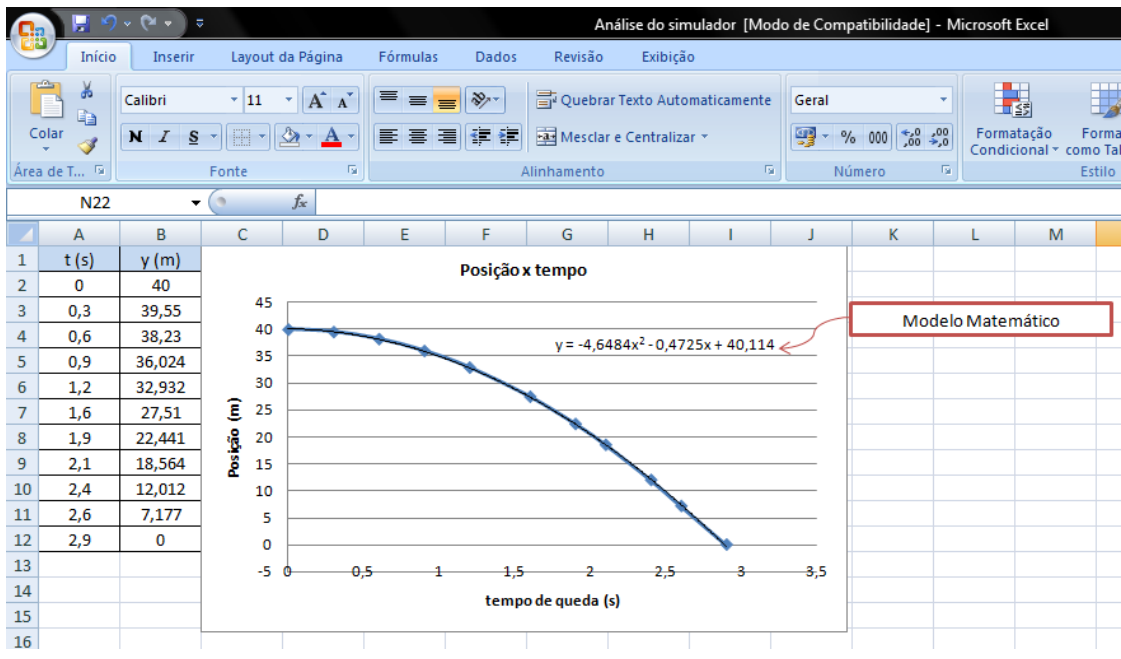

Figura 07 – Gráfico final com a equação.

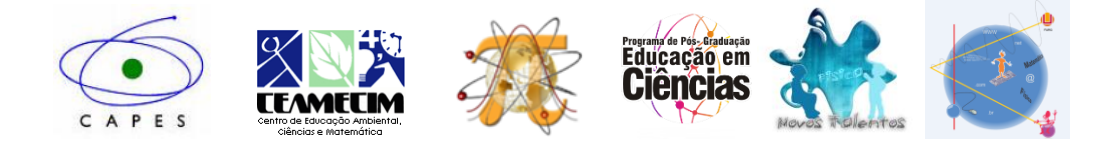